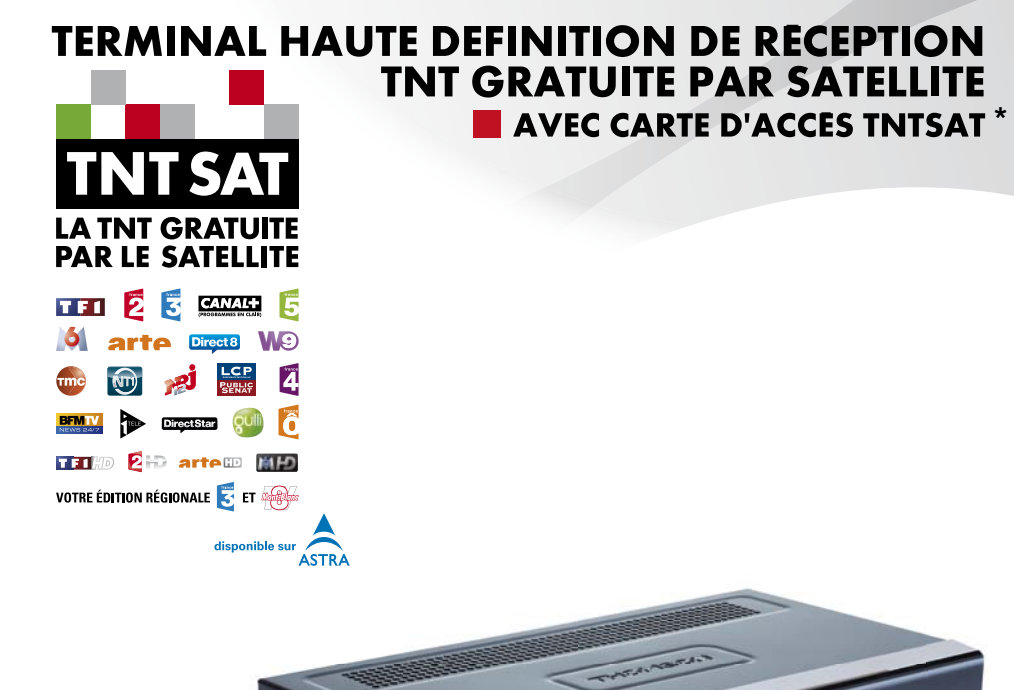

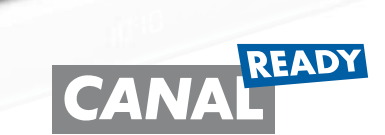

 $10:10$ 

*\* Afi n d'assurer la sécurité de la territorialité des droits, la durée de validité de la carte TNTSAT est de 4 ans. A l'issue de cette période, les clients TNTSAT sont invités à renouveler leur carte (voir les conditions de renouvellement sur le site www.tntsat.tv)* 

Look, Listen & Livet

*www.thomsonstb.net* Manuel d'utilisation *www.tntsat.tv www.canalready.fr*

**THS800** 

Nous vous remercions d'avoir acheté un terminal **THOMSON THS800** pour recevoir les chaînes de la TNT disponibles par satellite avec le service TNTSAT.

Vous trouverez dans cet emballage une **carte d'accès Viaccess** nécessaire à la réception des émissions.

Les droits d'accès de la carte TNTSAT s'activent automatiquement à la première insertion de la carte dans le terminal, pour une durée de 48 mois. Il est recommandé de réaliser cette activation avant la date limite d'initialisation de la carte.

La carte d'accès TNTSAT, tout comme le terminal **THOMSON THS800**, est garantie 24 mois à partir de la date d'achat chez votre distributeur, en application de nos consignes de sécurité notifiées en page 2 du manuel.

Si vous rencontrez des difficultés lors de l'installation ou lors de la mise en service de votre terminal, veuillez contacter **SFS au 0826 461 062** de 9h à 12 et de 14hà 17h (coût de l'appel : 0,15€ par minute). Une assistance répondra à vos questions.

Si l'assistance téléphonique détermine la défectuosité du produit, SFS vous communiquera la procédure à suivre. Vous pourrez retourner votre appareil, *avec la carte Viaccess d'origine et la télécommande*, **directement à SFS**. *Un numéro de retour* vous sera communiqué. Vous pourrez également rapporter votre appareil, *avec la carte Viaccess d'origine et la télécommande*, **dans le magasin** où vous l'avez acheté. Le magasin contactera SFS.

ZAC « Les Léchères » 199 rue du Nant 74460 Marnaz

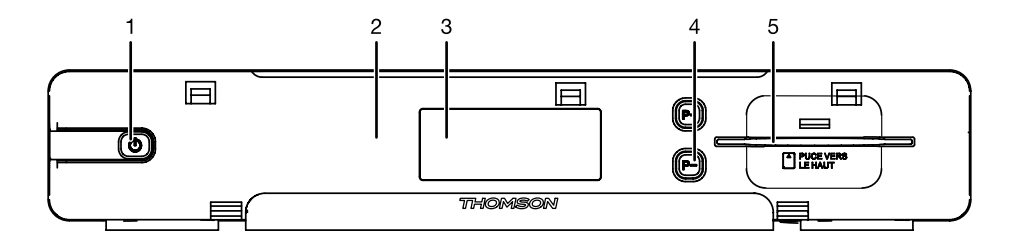

Fig. 1

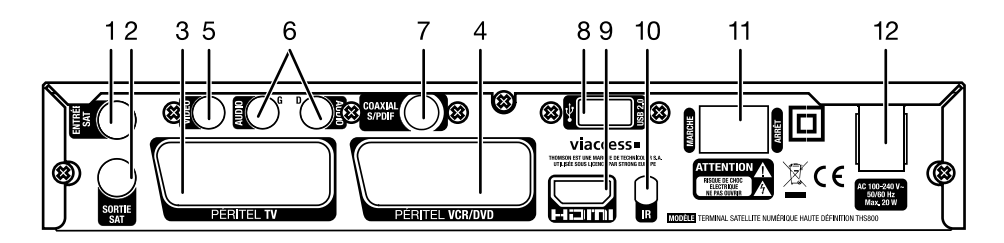

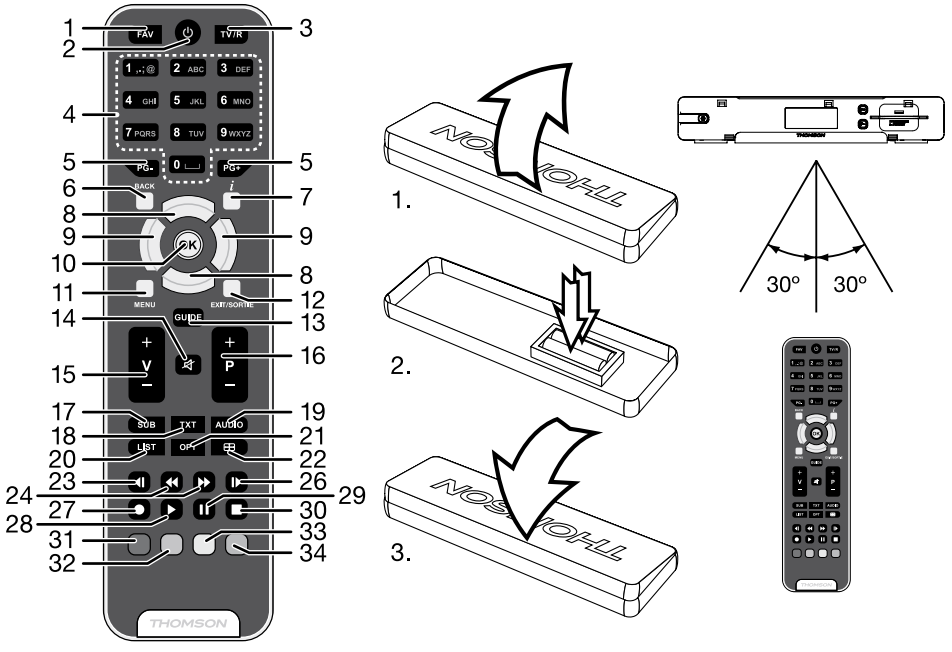

Fig. 3

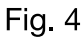

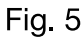

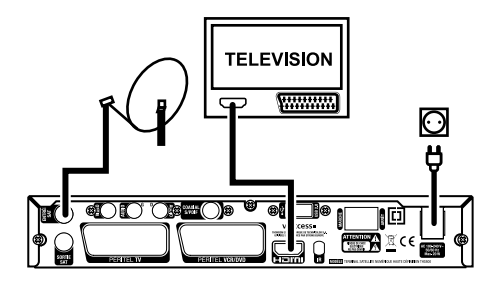

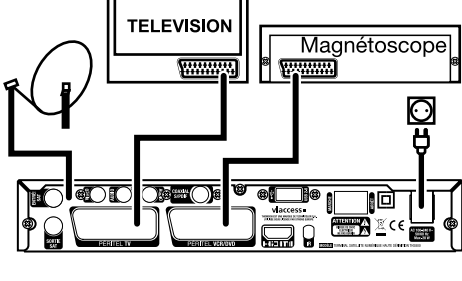

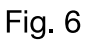

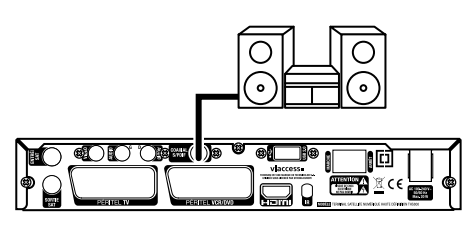

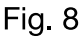

Fig 7

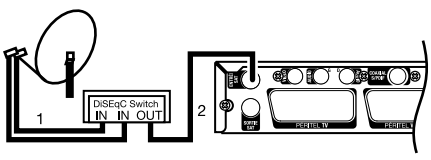

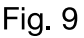

## TABLE DES MATIÈRES

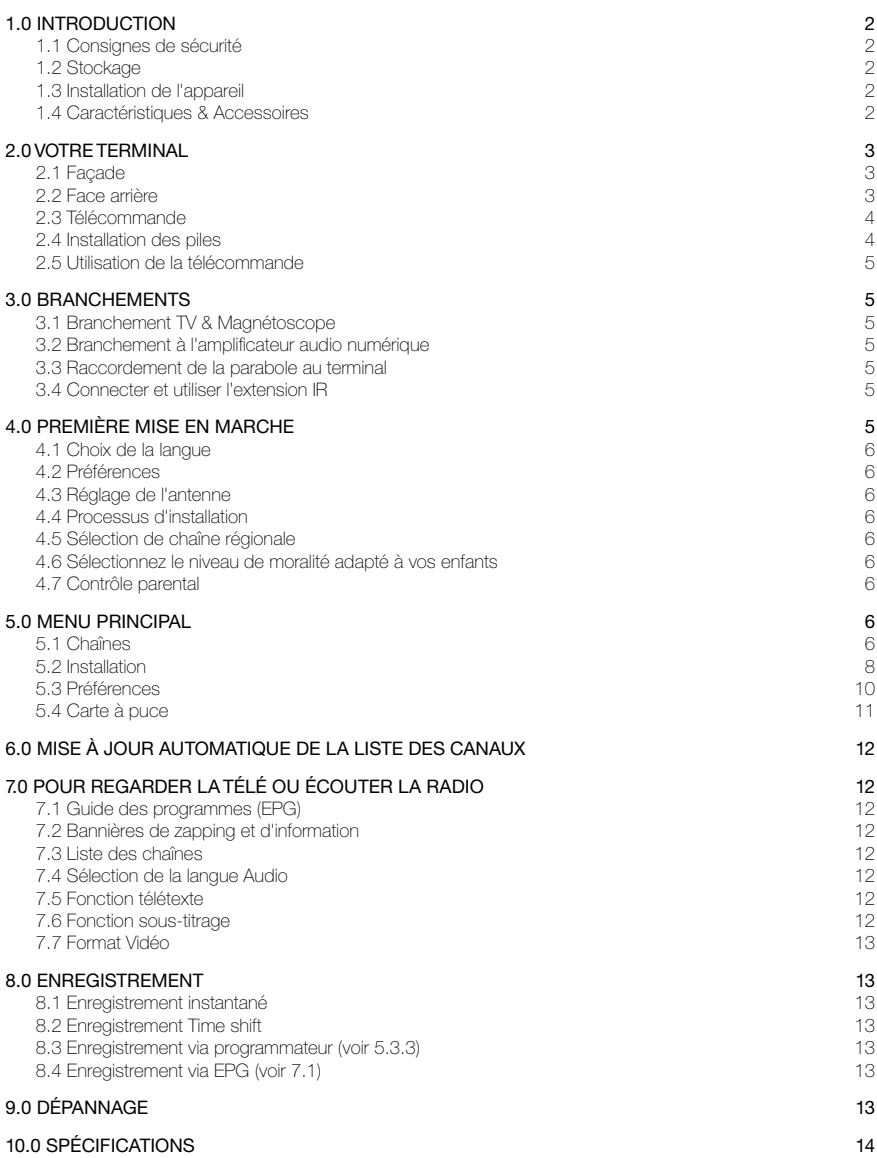

## <span id="page-4-0"></span>1.0 Introduction

## 1.1 Consignes de sécurité

#### NE PAS INSTALLER VOTRE TERMINAL:

• Dans une armoire exiguë ou insuffisamment ventilée, directement sur ou sous un autre appareil, ou bien encore sur une surface qui pourrait obstruer les ouïes d'aération.

#### NE PAS EXPOSER LE TERMINAL ET SES ACCESSOIRES:

- y Aux rayons solaires directs, à la chaleur d'un appareil de chauffage, à la pluie ou à une forte humidité, à d'importantes vibrations ou à des chocs qui pourraient l'endommager de façon irrémédiable, ni à des objets magnétiques comme des haut-parleurs, des transformateurs, etc.
- Ne pas utiliser de cordon d'alimentation endommagé; vous pourriez provoquer un incendie ou vous électrocutez. Ne pas toucher le cordon d'alimentation avec des mains mouillées sous peine d'électrocution.
- Ne jamais ouvrir le capot. L'intérieur de l'appareil abrite des tensions élevées qui peuvent présenter des risques de choc électrique. La garantie est annulée si l'appareil est ouvert.
- Si l'appareil est inutilisé pendant une longue période, le débrancher du secteur.
- y Ne pas nettoyer l'appareil avec de l'alcool ni du détergent ammoniaqué. Le cas échéant, nettoyer l'appareil avec un chiffon doux et propre humidifié d'eau savonneuse après l'avoir débranché du secteur. Veillez à ce que rien ne pénètre dans les ouïes de ventilation pour ne pas provoquer d'incendie ou de choc électrique.
- y Ne rien poser sur le dessus de l'appareil pour ne pas obstruer les ouïes d'aération et provoquer de surchauffe des composants.

#### Consignes de sécurité

- y Ne pas ouvrir le couvercle de l'appareil sous peine de s'exposer à des chocs électriques et d'annuler la garantie. Ne confier l'entretien et la maintenance de l'appareil qu'à du personnel qualifié.
- y Lorsque vous effectuez le branchement des câbles, veillez à ce que l'appareil soit débranché. Attendre quelques secondes après l'arrêt du Terminal pour le déplacer ou débrancher un équipement.
- N'utiliser que des câbles et des rallonges qui soient compatibles avec la puissance absorbée de l'appareil. Vérifier que l'alimentation secteur correspond à la tension indiquée su la plaque signalétique située à l'arrière de l'appareil.
- Si l'appareil ne fonctionne pas correctement alors que vous avez respecté strictement toutes les instructions de la présente notice, contactez votre revendeur.

## 1.2 Stockage

Votre appareil et ses accessoires sont conditionnés et livrés dans un emballage conçu pour les protéger contre les chocs électriques et l'humidité. Lorsque vous déballez l'appareil, vérifiez qu'il est complet et conservez l'emballage à l'écart des enfants. Pour transporter l'appareil ou nous le retourner dans le cadre de la garantie, le remettre dans son emballage d'origine avec ses accessoires. Le non-respect de ces instructions aura pour effet d'annuler la garantie.

## 1.3 Installation de l'appareil

Nous vous conseillons de faire installer votre appareil par un professionnel. Si vous voulez néanmoins l'installer vous-même, procédez comme suit:

- y Munissez-vous de la notice d'utilisation de votre téléviseur et de votre antenne.
- Vérifiez que les connexions et les éléments extérieurs sont en bon état.
- Cette notice vous explique en détail comment installer et utiliser votre Terminal. Les symboles utilisés sont les suivants:

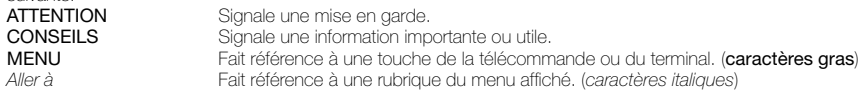

### 1.4 Caractéristiques & Accessoires

- Terminal MPEG-4 HD (1080i) pour recevoir les programmes diffusés en numérique en haute définition sur la TNT, en plus de ceux diffusés en simple définition
- Installation rapide des chaînes de la TNT disponibles par satellite avec TNTSAT
- y Permet de recevoir la majorité des chaînes numériques disponibles en clair sur le satellite ASTRA (19,2 ° EST) et les autres satellites réceptionnés\*
- Port USB pour l'enregistrement des programmes TV et radio, lire des MP3 et regarder des photos et images JPG
- Avec extension IR pour une grande liberté de positionnement et une porté opérationnelle maximum
- Réglage rapide en moins d'une minute des chaînes de votre opérateur
- Lecteur de carte à puce intégré pour regarder les chaînes des opérateurs codés par Viaccess
- Lecteur de carte Viaccess TNTSAT compatible CANAL READY
- Terminal inopérant sans carte Viaccess TNTSAT ou CANAL READY valide insérée
- <span id="page-5-0"></span>• Permet la réception des chaînes en hautes définition
- y Décrochage régional automatique des chaînes nationales avec choix de la région lors de l'installation
- Supporte numérotation logique des canaux fournie par le diffuseur
- Sorties Vidéo multiples : HDMI, Péritel (RGB, CVBS), Vidéo RCA
- Capacité de 4000 canaux
- y Guide électronique des programmes à l'écran (EPG) avec informations sur les évènements présents et à venir
- Mise à jour du logiciel par satellite
- y Affichage en façade du N° de la chaîne et de l'heure en mode veille
- Démarrage sur la dernière chaîne regardée
- Zapping ultra rapide : classement des chaînes par 1ère lettre du nom de la chaîne
- Fonction télétexte via le terminal
- Sous-titres multilingues DVB et audio assistance
- Contrôle parental avec contrôle de l'âge en fonction du contenu des programmes
- 4 listes de chaînes favorites pour TV et radio
- Menu à l'écran en français et en anglais (OSD)
- Excellente qualité Audio et Vidéo
- Sortie audio numérique coaxiale (S/PDIF)
- Lecteur Viaccess
- Entièrement compatible DVB-S2, supporte MPEG-2 et H.264
- Sortie HDMI avec sélection pour 1080i, 720p ou 576p
- y 8 programmateurs d'enregistrement et/ou horloge de mise en veille 3 modes (1 fois, quotidien, hebdomadaire).
- Affichage du niveau de signal pour émetteur numérique
- Télécommande simple et facile à utiliser avec touches de fonctions colorées
- y Respecte l'environnement, châssis en acier recyclable, Fonction mise en veille automatique et interrupteur alimentation
- Connexion façade avant: Lecteur de carte et port USB 2.0 \* Assujetti aux conditions locales \*\* Disponibilité selon le diffuseur

#### Accessoires

- Notice d'utilisation
- 1 télécommande
- 2 x piles (type AAA)
- 1 Carte service TNTSAT
- 1 Extension infrarouge

Remarque*: Les piles ne doivent pas être rechargées, démontées, court-circuitées ni mélangées à des piles d'un autre type.*

## 2.0 Votre terminal

### 2.1 Facade \_

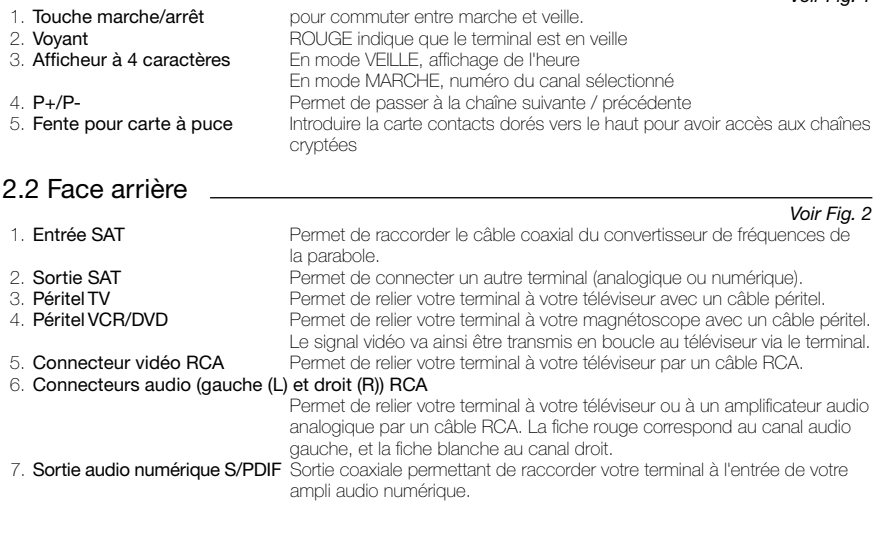

*Voir Fig. 1*

<span id="page-6-0"></span>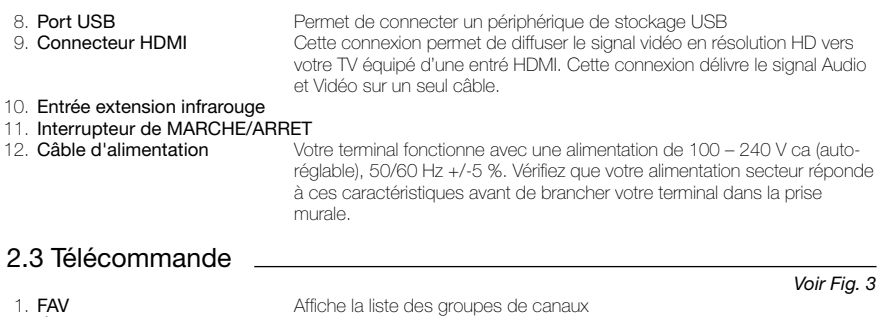

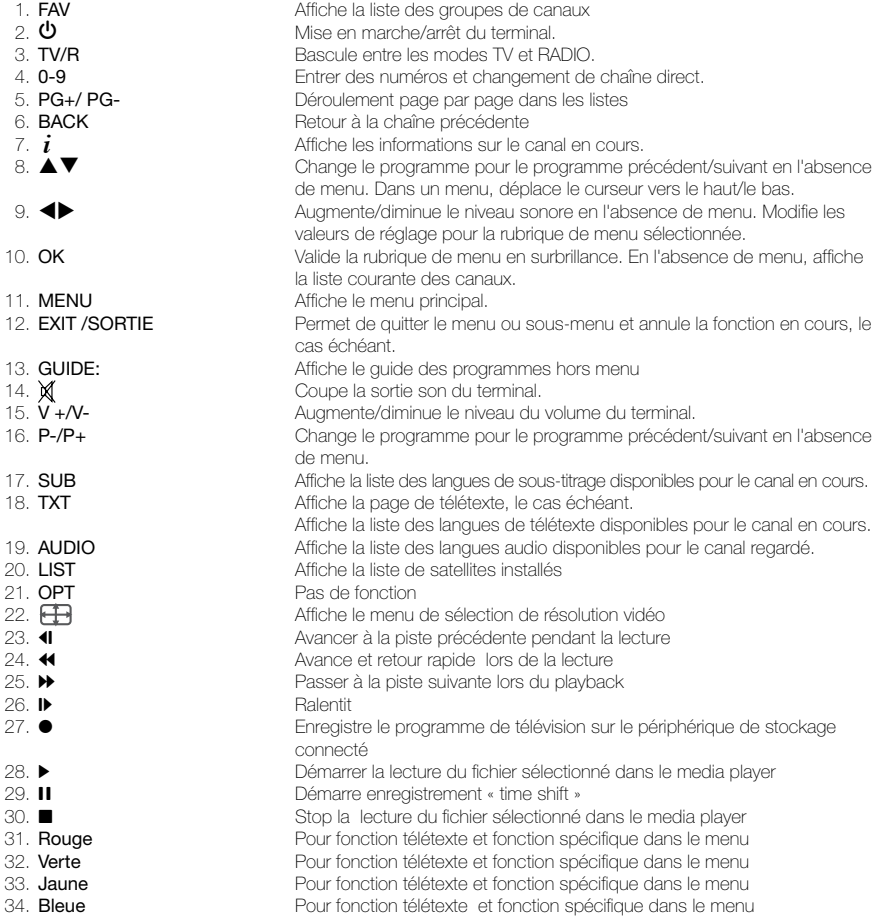

**2.4 Installation des piles**<br>Enlever le couvercle du compartiment de la télécommande et y insérer 2 piles AAA. Le schéma à l'intérieur du l compartiment de la télécommande indique la manière correcte de placer les piles. 1. Enlever le couvercle 2. Positionner les piles 3. Fermer le couvercle

*Voir Fig. 4*

NOTE: *Les piles ne doivent pas être rechargées, court-circuitées, mélangées ou utilisées avec d'autres types de piles.*

### <span id="page-7-0"></span>2.5 Utilisation de la télécommande

Diriger la télécommande en direction du terminal numérique. La télécommande a un rayon d'action pouvant aller jusqu'à 7 m du terminal avec un angle de 60 degrés au plus.

La télécommande ne pourra fonctionner si un obstacle se situe entre la TV et la télécommande.

NOTEZ: *que la lumière du soleil ou toute autre source de lumière intense diminuera la sensibilité de la télécommande*.

## 3.0 Branchements

### 3.1 Branchement TV & Magnétoscope

#### Branchement par câble HDMI

Connecter la sortie HDMI du terminal à l'entrée HDMI de la TV avec un câble HDMI

#### Branchement avec un câble péritel ou RCA

Raccorder le connecteur TV Péritel situé à l'arrière du terminal au connecteur Péritel (entrée péritel) de votre téléviseur.

Brancher le connecteur péritel du terminal réservé au magnétoscope au connecteur SCART IN (entrée péritel) de votre magnétoscope. (possibilité de connexion RCA également)

NOTEZ: Si vous connectez votre terminal à un magnétoscope ou à un graveur de DVD assurez-vous que votre terminal *est bien connecté à la TV par câble Péritel ou RCA. Votre VCR ou graveur DVD ne recevra pas de signal vidéo si le terminal est connecté à la TV seulement par HDMI.*

#### 3.2 Branchement à l'amplificateur audio numérique

Raccorder le connecteur S/PDIF situé à l'arrière du terminal à l'entrée correspondante de votre ampli.

### 3.3 Raccordement de la parabole au terminal

#### Votre parabole doit être dirigée sur le satellite Astra à 19.2 Est. Demandez à votre revendeur d'orienter votre parabole sur ce satellite. Brancher un câble coaxial entre votre convertisseur LNB et le connecteur SAT IN de votre terminal.

Si vous raccordez votre terminal à un réseau de distribution local existant, vérifiez sur quelle entrée DiSEqC le satellite Astra 19.2 E est connecté.

Si vous connectez le terminal sur votre signal de réception existant – vérifiez sur quel connecteur DiSEqC votre entrée ASTRA 19.2 est connectée.

#### 3.4 Connecter et utiliser l'extension IR

L'extension IR incluse vous permet de placer le terminal hors de vue (dans un meuble) tout en pouvant le contrôler. Branchez le connecteur de l'extension IR à l'arrière du terminal. Placez le capteur IR de manière à ce qu'il puisse recevoir le signal de la télécommande. Une fois l'emplacement du capteur IR choisi, Retirez le film protecteur de l'adhésif à l'arrière du capteur, et collez-le en l'appuyant légèrement sur la surface où vous désirez le placer.

## 4.0 Première mise en marche

Vérifiez que le terminal est correctement branché au téléviseur et à la parabole et que le signal est de bonne qualité. En cas de doute, consultez votre revendeur local, qui vérifiera votre installation et le signal satellite. Vérifiez que la prise du terminal est bien branchée dans la prise secteur électrique murale. Insérer la carte **TNTSAT** 

Mettre le terminal en marche. L'assistant d'installation apparaît à l'écran s'il s'agit de la première mise en marche. Assurez-vous d'insérer une carte à puce valide. La liste des chaînes installées dépend de la carte à puce insérée.

Nous vous conseillons de suivre les étapes pas à pas. Cela vous facilitera la configuration du système et l'installation des canaux.

P5

*Voir Fig. 8*

*Voir Fig. 9*

*Voir Fig. 5*

*Voir Fig. 6*

*Voir Fig. 7*

### <span id="page-8-0"></span>4.1 Choix de la langue

Sélectionnez la langue d'affichage à l'aide des touches  $\blacktriangle\blacktriangledown$  et appuyez sur OK pour confirmer. Le menu *ASSISTANT D'INSTALLATION* s'affiche. Il vous indique quelles touches de fonction utiliser pendant l'installation. Après avoir lu les informations, cliquez sur OK pour continuer.

#### 4.2 Préférences

Dans ce menu, vous pouvez choisir le format TV, le format de l'image et la langue des sous-titres et de l'audio. Une fois votre choix effectué, appuyez sur OK pour confirmer et continuer l'installation.

#### 4.3 Réglage de l'antenne

Votre parabole doit être dirigée sur le satellite Astra à 19.2° Est. Si un commutateur DiSFqC est monté entre le convertisseur de fréquences et le terminal, sélectionner l'entrée correspondante. Le cas échéant, réglez progressivement la position de la parabole jusqu'à ce que les barres indiquant la puissance et la qualité du signal deviennent vertes ou jaunes.

Essayer d'obtenir une puissance et une qualité de signal optimales. Lorsque le signal ne peut plus être amélioré, fixer la parabole en position et appuyer sur la touche OK de la télécommande pour lancer la recherche de canaux.

REMARQUE: *Des barres indicatrices de puissance/qualité de signal de couleur rouge et hautes indiquent que votre parabole est dirigée sur le mauvais satellite.*

### 4.4 Processus d'installation

Cet écran montre la progression de l'installation des canaux. Lors de la première installation, le terminal cherche les chaînes correspondantes au bouquet de la carte à puce insérée

### 4.5 Sélection de chaîne régionale

Lorsque le terminal a détecté et enregistré les chaînes disponibles par satellite correspondantes à votre carte à puce, il vous sera demandé de sélectionner votre chaîne régionale préférée à partir des bouquets de chaînes régionales disponibles. Le terminal affichera une liste de chaînes régionales disponibles pour chaque bouquet. Sélectionnez la chaîne régionale de votre choix à l'aide des touches  $\blacktriangle \blacktriangledown$  et appuyez sur OK pour confirmer. Vous devrez sélectionner votre chaîne régionale préférée pour chaque bouquet. Le programme régional de la chaîne sera le seul disponible lors du décrochage régional. Si vous souhaitez conserver la version nationale de la chaîne, sélectionnez la 1ere chaîne du bouquet. Vous pouvez modifier votre choix de chaîne régionale dans le menu *"réglage système" «chaîne régionale»*.

### 4.6 Sélectionnez le niveau de moralité adapté à vos enfants

Certains programmes diffusés ne sont pas destinés aux enfants. Sélectionnez un groupe d'âge depuis la liste affichée de façon à activer le verrouillage parental afin d'empêcher les enfants de visionner un programme qui n'est pas dans leur tranche d'âge.

### 4.7 Contrôle parental

Au terme de la première installation, vous devez rentrer et confirmer votre code PIN. Il n'est pas possible d'utiliser le code PIN *"0000"*. Utilisez les touches numériques pour entrer le code PIN. Une fois que toutes les étapes de l'installation ont été effectuées, le terminal se commutera sur la chaîne 1 de la liste. Une carte valide doit être insérée pour regarder les programmes cryptés.

## 5.0 Menu principal

Appuyer sur la touche MENU quand le menu est désactivé pour afficher le MENU PRINCIPAL Les principaux réglages et fonctions de votre terminal se trouvent dans le Menu principal. Le menu principal comporte 4 sous-menus: *"Chaînes", "Installation", "Préférences" et "Carte à puce"* sélectionner le sous menu de votre choix à l'aide des touches $\blacktriangleleft\blacktriangleright$ .

### 5.1 Chaînes

Ce menu comporte 5 parties: *«Trier les chaînes» «Editer les favoris» «Editer les chaînes»* et *«Sélection régionale»*  et explorateur de fichiers. A l'aide des touches  $\blacktriangle\blacktriangledown$  sélectionner le menu de votre choix et appuyez sur OK.

#### 5.1.1 Trier les chaînes

Ce menu permet de classer les canaux à un emplacement spécifique. Cette fonction concerne uniquement les canaux qui ne font pas partis du service accessible grâce à votre carte à puce. Il est interdit à l'utilisateur de modifier l'ordre des chaînes disponibles par la carte à puce.

Le classement des canaux dans un groupe de préférences est autorisé pour tous les canaux FTA. Il est possible de trier les chaînes des autres satellites.

Choisir le canal à déplacer à l'aide des touches  $\blacktriangle \blacktriangledown \blacktriangle \blacktriangleright$  ou entrer directement son numéro par les touches numériques de la télécommande. Appuyez sur OK pour confirmer la sélection. Vous pouvez alors choisir le nouvel emplacement du canal à l'aide des touches  $\blacktriangle \blacktriangledown \blacktriangle \blacktriangleright$  ou des touches numériques de la télécommande. Appuyez sur OK pour confirmer la nouvelle position du canal. Répétez l'opération pour tous les canaux que vous souhaitez déplacer.

Pour enregistrer le nouvel ordre des canaux, appuyez sur la touche jaune (enregistrer) ou bleue (sauvegarder et quitter).

REMARQUE: L'ordre des canaux n'est modifié que dans la liste sélectionnée. Changer l'ordre des canaux dans une liste ne *modifie pas l'ordre des canaux d'une autre liste. Par exemple, changer l'ordre dans la liste "Tous les canaux" ne modifiera pas celui de votre liste de préférences, et inversement.*

#### 5.1.2 Editer les favoris

Accédez à ce menu pour établir la liste de vos canaux favoris.

Sélectionnez les canaux à l'aide des touches  $\blacktriangle \blacktriangledown$ .

Sélectionnez le groupe où ajoutez le canal sélectionné à l'aide des touches  $\blacklozenge$ .

Appuyez sur OK pour sélectionner/désélectionner un canal dans la liste favoris de votre choix.

Pour renommer une liste de favoris, appuyez sur la touche ROUGE, sélectionnez le groupe à renommer et appuyez sur OK. Le clavier s'affiche à l'écran. Pour effacer le nom du groupe, sélectionnez le symbole Retour arrière ( $\blacktriangleleft$ ) et appuyez sur OK ou appuyez sur la touche ROUGE. Pour entrer un nouveau nom, sélectionner les caractères avec les touches  $\blacktriangle \blacktriangledown \blacktriangle \blacktriangleright$  et appuyez sur OK pour saisir le caractère sélectionné. Appuyez sur la touche **BLEUE** pour enregistrer le nouveau nom ou sur la touche **EXIT** pour ignorer les changements. Appuyez sur les touches JAUNE ou BLEUE pour sauvegarder la ou les listes, appuyez sur EXIT pour annuler

#### 5.1.3 Editer les chaînes

Depuis ce menu, vous pouvez supprimer des canaux et verrouiller l'accès à certains canaux.

#### Supprimer

Appuyez sur la touche ROUGE pour sélectionner le canal à supprimer. Pour désélectionner un canal, sélectionnez le et ré-appuyez sur la touche ROUGE. Le ou les canaux ne seront définitivement supprimés que lorsque vous aurez appuyé sur la touche jaune (enregistrer) ou bleue (sauvegarder et quitter).

Attention: *après appui sur ces touches, le ou les canaux sont supprimés de toutes les listes. Pour annuler l'opération de suppression, vous pouvez appuyer sur la touche* EXIT*. Le message "Voulez-vous enregistrer les données ?" s'affiche. Appuyez sur* EXIT *pour annuler les changements ou sur* OK *pour les confirmer.*

REMARQUE: la fonction supprimer ne concerne pas les chaînes disponibles avec la carte à puce insérée. Vous ne pouvez *supprimer que les canaux dont le numéro est supérieur à 1000.*

#### Verrouillage

Cette fonction permet de bloquer l'accès à certains canaux. Appuyez sur la touche VERTE pour verrouiller/ déverrouiller les canaux de votre choix. Les canaux verrouillés sont repérés par un symbole *"cadenas"*. Pour pouvoir regarder une chaîne verrouillée, vous devrez saisir votre code PIN. Le canal est verrouillé dans toutes les listes.

#### 5.1.4 Sélection régionale

Ce menu vous permet de modifier votre choix de chaîne régionale. Le terminal affichera une liste de chaînes, qui proposent un décrochage régional. A l'aide des touches  $\blacktriangle \blacktriangledown$  sélectionnez le bouquet de votre choix et appuyez sur OK pour confirmer, ensuite à l'aide des touches  $\blacktriangle\blacktriangledown$  sélectionnez la chaîne régionale de votre choix et appuyez sur OK pour confirmer. La chaîne nationale correspondante au bouquet de chaînes régionales est toujours la chaîne #1.

#### <span id="page-10-0"></span>5.1.5 Explorateur fichier

L'explorateur de fichier vous permet de lire les programmes préalablement enregistrés avec le THS 800, de lire les fichiers MP3 et de regarder des photos .

Quand l'explorateur de fichier est actif, le nom de votre périphérique de stockage USB sera affiché à droite de la fenêtre. Appuyez sur  $OK$  ou  $\blacktriangleright$  pour accéder à votre périphérique de stockage USB. Les fichiers compatibles avec le THS 800 seront affichés

Sélectionnez un fichier ou un dossier à l'aide des touches  $\blacktriangle\blacktriangledown$ . Appuyez sur OK pour commencer la lecture ou pour ouvrir le dossier sélectionné. Pour retourner au dossier parent appuyez sur EXIT ou <. Vous pouvez aussi ouvrir les fichiers marqués par 2 points ".." et appuyez sur OK.

Pour formater le périphérique de stockage USB, appuyez sur la touche JAUNE lorsque vous êtes sur le dossier racine, SVP notez que la fonction de formatage fonctionne uniquement avec les disques durs

Avant de déconnecter votre périphérique de stockage USB, appuyez sur la touche VERTE pour « retirer votre périphérique de stockage USB en toute sécurité. »

Attention: *Le formatage supprimera toutes les données présentes sur le périphérique de stockage USB. SVP faite une sauvegarde de vos données au préalable si nécessaire.*

#### Lecture des fichiers préalablement enregistrés

Tous les programmes enregistrés seront dans le dossier DVR de votre périphérique de stockage USB. Ouvrez ce dossier comme décrit ci-dessus et sélectionnez l'enregistrement de votre choix. Appuyez sur OK pour commencer la lecture. Pendant la lecture les fonctions disponibles sont :

II pause lecture. /reprise lecture

5 et 6 Avance et retour rapide

EXIT ou  $\blacksquare$  pour revenir à l'explorateur de fichier.

#### Regarder des photos

Votre terminal vous permet de regarder vos photos en diaporama,

Sélectionnez un dossier contenant des photos ; appuyez sur la touche JAUNE pour ouvrir les options de réglages du diaporama ; vous pouvez régler le *mode de transition* et la *duré* pour désactiver le diaporama réglez la *durée* sur *désactivé*. Une fois tous les réglages effectués appuyez sur la touche BLEUE pour sauvegarder les modifications et sortir du menu diaporama

Sélectionnez les photos souhaitées et appuyez sur OK.

La rotation des photos peut se faire à l'aide des touches GAUCHE/DROITE

Appuyez sur **EXIT** pour revenir à l'explorateur de fichier.

#### Ecouter des fichiers musiques MP3 music

Sélectionnez un fichier MP3 et appuyez sur OK pour commencer la lecture.

Pendant la lecture, les fonctions suivantes sont disponibles:

 $\blacksquare$  Aller au morceau suivant.

- : Aller au morceau précédent .
- stop.

**11** Pause / reprise

Pour modifier le mode "répéter » appuyez sur la touche ROUGE et sélectionnez le mode de votre choix. appuyez sur la touche BLEUE pour confirmer et sauvegarder.

Appuyez sur **EXIT** pour revenir sur le dossier racine de votre périphérique USB.

Appuyez une nouvelle fois sur EXIT pour quitter l'explorateur de fichier.

NOTE: *L'explorateur de fichier nécessite un périphérique de stockage USB correctement formaté.* 

La lecture des fichiers MP3 continuera tant que l'explorateur de fichier est actif, cela vous permet d'écouter de la musique tout en regardant des photos .

NOTE: *L'explorateur de fichier affichera les fichiers seulement si un périphérique de stockage USB correctement formaté est connecté au terminal.*

### 5.2 Installation

Le menu Installation renferme les sous-menus suivants:

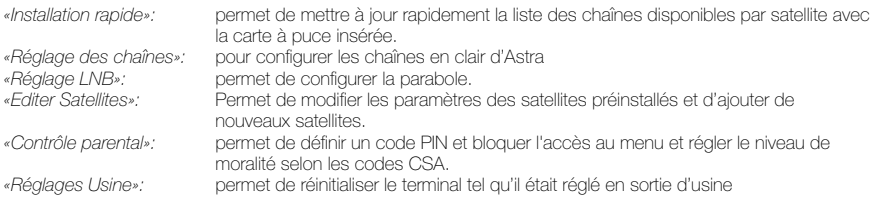

#### 5.2.1 Installation rapide

Sélectionnez et appuyez sur la touche OK afin d'entrer dans le menu.

La procédure d'installation rapide mettra à jour la liste des chaînes, bien que votre terminal vérifiera si des mises à jour de la liste de chaînes sont disponibles à chaque mise en route.

Ce menu permet de choisir votre mode d'installation.

Le mode individuel est réglé par défaut et doit être utilisé si le terminal est connecté à une antenne individuelle. Si vous modifiez le mode d'installation – un message d'avertissement apparaitra pour confirmer la modification – toutes les chaînes installées seront supprimées.

Une fois le mode installation choisi appuyez sur la touche ROUGE pour lancer l'installation.

#### 5.2.2 Réglage des chaînes

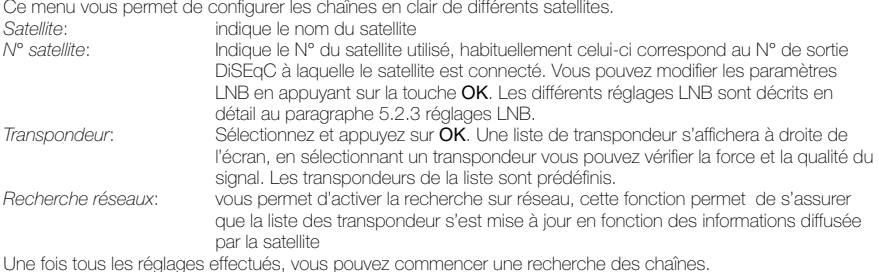

Une fois tous les réglages effectués, vous pouvez commencer une recherche des chaînes.<br>Appuyez sur la touche **ROUGE** pour installer les chaines en clair de tous les transpondeurs du satellite.

Note: *Votre terminal trouvera et installera seulement les chaînes en clair, L'installation des chaînes cryptées qui ne sont pas incluses dans le bouquet de votre opérateur est impossible.*

#### 5.2.3 Réglage LNB

Ce menu est destiné à configurer les paramètres de l'antenne.

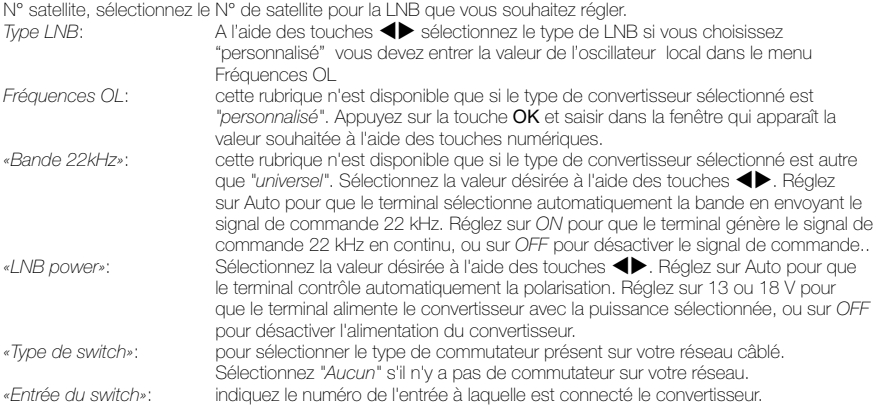

#### 5.2.4 Editer satellites

Ce menu permet d'éditer les noms, les angles, les localisations et les transpondeurs des satellites ainsi que d'ajouter de nouveaux satellites.

Appuyez sur la touche ROUGE pour supprimer le satellite sélectionné.

Appuyez sur la touche **VERTE** pour éditer le satellite sélectionné.

Appuyez sur la touche JAUNE pour ajouter un nouveau satellite.

Les fonctions «*Editer satellite* » et «*Ajouter satellite* » sont identiques.

Appuyez sur la touche OK pour éditer le nom du satellite. Un clavier apparaitra à l'écran. Sélectionnez le symbole "retour" (Back space) et appuyez sur OK afin de supprimer le nom en cours. Entrez un nouveau nom à l'aide des touches < pour sélectionner les lettres et confirmer avec la touche OK. Sauvegardez les modifications en appuyant sur la touche BLEUE ou appuyez sur EXIT.

<span id="page-12-0"></span>«*Position*»: Entrez la position orbitale du satellite à l'aide des touches numérotées de la télécommande.

«Localisation»: sélectionnez «EST » ou «OUEST » à l'aide des touches ◆

Pour éditer le tableau des transpondeurs – sélectionnez satellite sur la touche DROITE et ensuite sélectionnez le transpondeur que vous souhaitez éditer

Dans la liste des transpondeurs:

Appuyez sur la touche ROUGE pour supprimer le transpondeur sélectionné.

Appuyez sur la touche VERTE pour éditer le transpondeur sélectionné.

Appuyez sur la touche **JAUNE** pour ajouter un transpondeur.

Sauvegardez en appuyant sur la touche BLEUE.

#### 5.2.5 Contrôle parental

Dans ce menu, vous pouvez définir le niveau de moralité et activer/désactiver le verrouillage des menus et des chaînes et changer le code PIN du terminal.

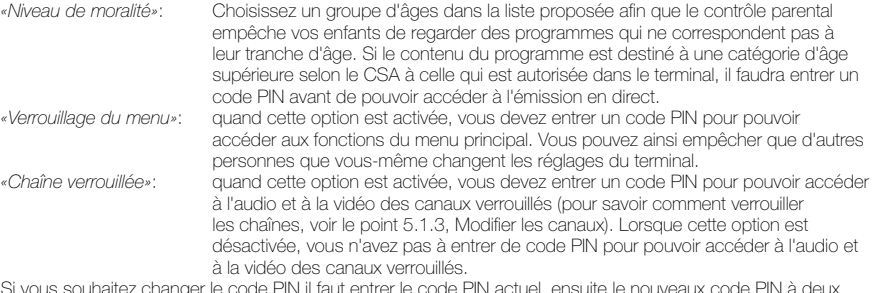

Si vous souhaitez changer le code PIN il faut entrer le code PIN actuel, ensuite le nouveaux code PIN à deux reprises.

Appuyez sur la touche JAUNE ou BLEUE pour sauvegarder et sur EXIT pour annuler.

#### 5.2.6 Réglage usine

Efface tous les paramètres utilisateur et les canaux installés. Le terminal redémarre avec le menu Assistant d'installation.

#### 5.3 Préférences

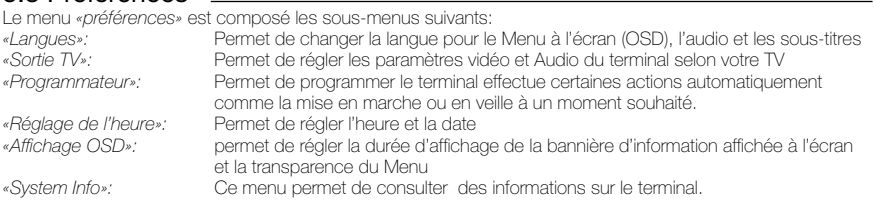

#### 5.3.1 Langues

Sélectionne la langue du menu, de l'audio et des sous-titres. Mettre en évidence la rubrique souhaitée à l'aide des touches  $\blacktriangle \blacktriangledown \blacktriangle \blacktriangledown$  et appuyez sur OK pour confirmer.

#### 5.3.2 Sorties TV

Déplacez le curseur sur la rubrique souhaitée à l'aide des touches  $\blacktriangle \blacktriangledown \blacktriangle \blacktriangleright$  pour sélectionner la norme selon votre TV. *«TV Standard»*: PAL ou SECAM *«Aspect»*: 4:3 ou 16:9 *«Format Vidéo»*: Letter-box ou Pan Scan *«Mode Péritel»:* Sélectionnez CVBS ou RGB si vous utilisez la sortie péritel il est recommandé de régler le terminal sur la position RGB pour obtenir une meilleure qualité d'image. «*Digital Audio»*: sélectionnez Auto (si vous avez connecté un amplificateur numérique ou votre TV son Dolby Digital connectée via HDMI) ou PCM (si vous n'avez pas d'amplificateur numérique de connecté ou que votre TV connectée via HDMI n'est pas compatible Dolby Digital) «*Résolution HDMI*»: Sélectionnez la résolution supportée par votre TV. Si votre Terminal est relier à votre TV par câble HDMI.

Appuyez sur la touche JAUNE ou BLEUE pour sauvegarder ou sur EXIT pour annuler.

#### <span id="page-13-0"></span>5.3.3 Programmateur

Vous pouvez programmer l'horloge pour que le terminal effectue certaines actions comme la mise en marche ou en veille.<br>«Bloc programme»: **«Bloc programme»: le sélectionner à l'aide des touches <<br>• Frat»: Activez ou désactivez l'horloge sélectionn** Activez ou désactivez l'horloge sélectionnée à l'aide des touches <**I**. Lorsque l'horloge est activée, les autres options peuvent être sélectionnées. *«Action»*: vous avez le choix entre: *«On»*: Le terminal se met en marche à la date et à l'heure indiquées. *«Durée»*: Le terminal se met en marche à la date et à l'heure indiquées, diffuse la chaîne et s'arrête au bout de la durée programmée. *«Enregistrer»*: Le terminal s'allumera à l'heure préalablement réglée, enregistrera la chaîne programmée, et s'arrêtera à l'heure réglée *Cycle:* Vous pouvez définir le cycle de l'action définie en mode horloge (1 fois, quotidien ou hebdomadaire). *«Date ou jour de début»*: Vous pouvez définir la date ou le jour de la semaine où débutera l'action programmée. Appuyez sur OK pour afficher le calendrier ou les jours de la semaine. *«Heure de début»*: Saisissez l'heure de début de l'action à l'aide des touches numériques. *«Durée»*: A l'aide des touches numériques, entrer la durée de visionnage de la chaîne quand le mode Horloge est réglé sur *«Durée»*. *«Nom du canal»*: Appuyez sur la touche OK pour afficher la liste des canaux et à l'aide des touches de navigation, sélectionnez le canal à afficher lors du déclenchement programmé du terminal. Vous pouvez choisir entre télé et radio à l'aide de la touche TV/R. Appuyez sur la touche JAUNE ou BLEUE pour sauvegarder ou sur EXIT pour annuler.

## 5.3.4 Réglage heure<br>«Auto Power OFF»:

Cette fonction commutera le terminal en mode veille lorsque le terminal n'aura recu aucune commande pendant une période déterminée.

Quand la fonction est réglée sur OFF, elle est désactivée. SVP réglez la durée après laquelle le terminal commutera automatiquement en veille ou sélectionnez OFF pour désactiver la fonction.

Si l'organisme de radiodiffusion vous fournit le GMT, vous pouvez l'utiliser pour régler l'heure, ou bien le faire par vous-même. Si l'utilisation du GMT est sur ON et le fuseau horaire sur AUTO, l'heure est réglée automatiquement et votre terminal adoptera automatiquement les heures d'été et d'hiver. Si le fuseau horaire n'est pas sur GMT, vous devez définir le décalage par rapport au GMT et définir manuellement ON ou OFF pour l'heure d'été.

Si l'utilisation du GMT est sur OFF, les rubriques Réglage de la date et Réglage de l'heure s'affichent pour que vous puissiez régler la date et l'heure manuellement.

REMARQUE: Lorsque l'utilisation du GMT est sur OFF, le réglage de la date et de l'heure disparaît en cas de coupure du *terminal de l'alimentation secteur, et vous devez les régler à nouveau.*

Appuyez sur la touche **JAUNE** ou **BLEUE** pour sauvegarder ou sur **EXIT** pour annuler.

#### 5.3.5 Affichage de l'OSD

Réglez la durée de la bannière d'information (le temps d'affichage de la bannière à l'écran) et le niveau de transparence du menu, déplacer le curseur sur la rubrique souhaitée à l'aide des touches  $\blacktriangle \blacktriangledown \blacktriangle \blacktriangleright$  et confirmer par OK.

## 5.4 Carte à puce

Quand la carte est en place, vous pouvez accéder à ce menu pour obtenir les informations sur l'activation des droits de la carte, Régler le niveau de moralité et le code PIN.

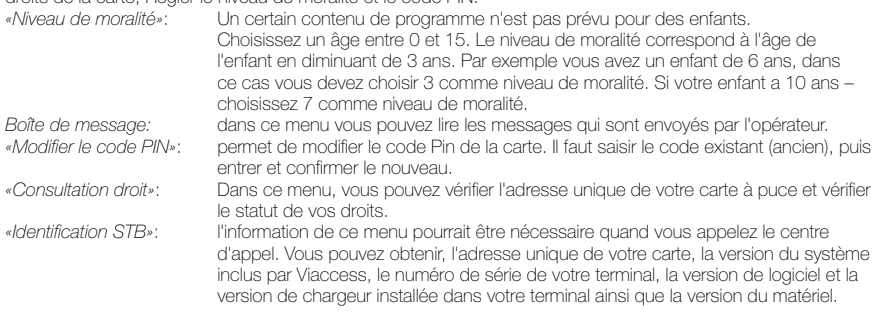

REMARQUE: Le code Pin de la carte peut être différent de celui du terminal. Dans le menu Carte à puce, vous devez utiliser *le code de la carte.*

## <span id="page-14-0"></span>6.0 Mise à jour automatique de la liste des canaux

Pour toujours avoir les dernières chaînes proposées, votre terminal peut mettre automatiquement à jour la liste des chaînes disponibles grâce à votre carte à puce lors du passage de la veille au mode marche. Le cas échéant, le terminal vous demande de confirmer la mise à jour, vous devez confirmer la mise à jour.

## 7.0 Pour regarder latélé ou écouter la radio

## 7.1 Guide des programmes (EPG)

L'EPG affiche le programme des émissions pour la chaîne en cours. La disponibilité de l'EPG dépend de l'organisme de diffusion; le guide peut donc ne pas être disponible pour toutes les chaînes. En mode visualisation, appuyez sur le bouton EPG, le menu d'EPG apparaîtra.

L'écran de divisera en 3 parties principales: sur le côté gauche, vous trouverez la liste des chaînes, sur le côté droit - la liste des programmes et en partie inférieure un texte qui fournis, une description courte, ainsi que l'heure de début et de fin du programme.

Choisir la chaîne dans la liste à l'aide des touches  $\blacktriangle \blacktriangledown$ .

Pour naviguer entre liste des chaînes et liste des programmes, utilisez les touches  $\blacktriangle\blacktriangleright$ .<br>Liste des programmes: Choisir le programme à l'aide des touches  $\blacktriangle\blacktriangleright$ .

**Choisir le programme à l'aide des touches ▲▼.** 

Sélectionner le jour suivant/précédent du programme à l'aide des touches ROUGE/VERTE.

Pour naviguer entre liste des chaînes et liste des programmes, utilisez les touches  $\blacktriangle$ .

La touche JAUNE permet d'afficher davantage d'informations sur l'émission.

Programmez l'horloge pour le programme sélectionné à l'aide de la touche **BLEUE**.

Dans les détails du programme:

Faire défiler les informations à l'aide des touches  $\blacktriangle \blacktriangledown$ .

Pour revenir à la liste des programmes, appuyez sur EXIT.

## 7.2 Bannières de zapping et d'information

La bannière de zapping s'affiche automatiquement chaque fois que vous changez de chaîne en mode normal. Elle renseigne sur le nom du satellite, la date et l'heure, le numéro de canal et le nom de l'émission en cours, le programme et sa date d'échéance ainsi que son niveau de moralité. La durée d'affichage de la bannière de zapping peut être modifiée dans le menu de *«Préférences»* sous menu *«affichage de l'OSD»*

Pour afficher la bannière d'information, appuyer sur INFO.

La bannière de zapping, renseigne également sur la prochaine émission et son programme, l'existence du sous-titrage et du télétexte sur la chaîne en cours, le mode son, l'existence du son numérique.

## 7.3 Liste des chaînes

Pour appeler à l'écran la liste des canaux en cours, appuyer sur OK en mode Visualisation. Sélectionnez le canal à l'aide des touches  $\blacktriangle \blacktriangledown \blacktriangle \blacktriangleright$  et appuyer sur OK pour passer en mode Visualisation plein écran.

#### Tri alphabétique rapide

Appuyer sur la touche ROUGE (tri) pour trier les canaux dans l'ordre alphabétique. L'alphabet s'affiche sur la droite. Sélectionnez la première lettre de la chaîne recherchée et appuyer sur OK.

## 7.4 Sélection de la langue Audio

Appuyez sur la touche **AUDIO** de la télécommande.

A l'aide des touches  $\blacktriangle \blacktriangledown$ , sélectionnez dans la liste la langue souhaitée pour le son. A l'aide des touches tu, sélectionnez la voie pour le son: gauche, droite ou stéréo. Appuyer sur OK pour confirmer la sélection.

## 7.5 Fonction télétexte

En mode Visualisation des chaînes, appuyez sur la touche TEXTE. Si le télétexte est disponible en plusieurs langues, sélectionnez la langue de votre choix dans la liste.

## 7.6 Fonction sous-titrage

En mode Visualisation des chaînes, appuyez sur la touche SOUS-TITRE. La liste des langues de sous-titrage disponibles s'affiche à l'écran.

Après sélection de la langue, apparaîtra l'information additionnelle montrée comme [N], [HH], [DVB].

[N] signifie des sous-titres pour les personnes ayant une audition normale

[HH] signifie des sous-titres pour les personnes sourdes ou ayant une audition faible

[DVB] signifie des sous-titres en format numérique. Ce type de sous-titres affiché sur l'écran utilise une police facilement lisible.

Sélectionner la langue à l'aide des touches  $\blacklozenge$  et confirmer par OK. Pour désactiver le sous-titrage, choisir OFF dans la liste de langues.

## <span id="page-15-0"></span>7.7 Format Vidéo

Appuyez sur la touche VF de la télécommande. A l'aide des touches <>>
sélectionner la rubrique que vous voulez modifier Mode de sortie HD (résolution); Aspect; Format Vidéo A l'aide des touches  $\blacktriangle\nabla$ , sélectionner votre choix. Appuyer sur OK pour confirmer la sélection.

## 8.0 Enregistrement

### 8.1 Enregistrement instantané

Votre nouveau terminal permet d'effectuer des enregistrements instantanés du programme que vous regardez, appuyez simplement sur 4 pour démarrer l'enregistrement. Pour entrer la durée souhaitée de l'enregistrement, appuyez sur 4 une nouvelle fois et utilisez les touches [0~9] pour rentrer la durée d'enregistrement souhaitée. Pendant l'enregistrement une bannière indiquant le temps d'enregistrement écoulé sera affichée en haut à droite de l'écran. Pour arrêter l'enregistrement appuyez sur la touche  $\blacksquare$ .

## 8.2 Enregistrement Time shift

Votre nouveau terminal permet d'effectuer des enregistrements « time shift ». pour commencer le time shift appuyer sur la touche 11. Vidéo sera en pause et le son sera coupé. Pour reprendre le programme là où vous l'avez laissé appuyez de nouveau sur II.

### 8.3 Enregistrement via programmateur (voir 5.3.3)

### 8.4 Enregistrement via EPG (voir 7.1)

\* SVP connectez une clef USB avec suffisamment de mémoire libre. Pour enregistrer un programme HD un périphérique de stockage « haute vitesse » est nécessaire.

## 9.0 Dépannage

Un dysfonctionnement du terminal peut avoir de multiples causes. Vérifiez l'appareil comme indiqué ci-dessous. S'il ne fonctionne toujours pas correctement après contrôle, contactez votre revendeur. Ne pas ouvrir le capot du terminal, cela peut être dangereux.

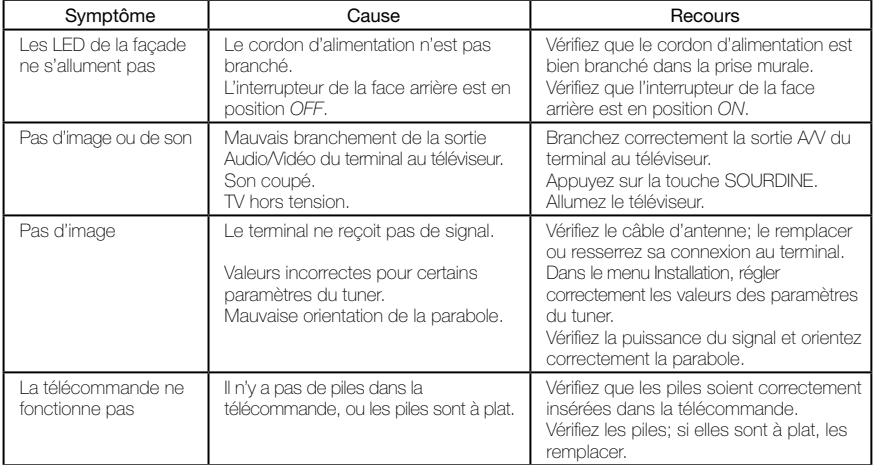

## <span id="page-16-0"></span>10.0 Spécifications

#### Syntoniseur

Frontal: DVB-S/DVB-S2 Plage de fréquences d'entrée: 950 ~ 2150 MHz Niveau d'entrée RF: -65 ~ -25 dBm Impédance de signal d'entrée: 75 Ohms +/- 5 % Protection contre les surcharges: supérieur à 5KV Gamme d'acquisition du signal: ± 10 MHz à partir de la fréquence nominale Temps acquisition signal: inferieur à 150 ms AFC gamme de traçage: ± 2 MHz Perte retour: > 8 dB

#### Contrôle LNB

Puissance LNB polarisation Vertical: 12.5 ~ 14 V DC Puissance LNB polarisation Horizontal: 17 ~ 19 V DC Contrôle du cycle: 50% ± 10% Contrôle de la répétition fréquence: 22 kHz ± 2 kHz Contrôle de l'amplitude: 0.65 V + 0.25 V / -0.10 V Contrôle du temps de transition:  $10 \mu s \pm 5 \mu s$ Maximum charge courante: 400 mA, surcharge protégée Version DiSEqC: 1.0

#### Démodulateur DVB-S

Modulation: QPSK Roll Off: 0.35 Débit de symboles d'entrée: 2 ~ 45 Ms/s Décodeur Reed Solomon: 118/204 octets FEC: 1/2, 2/3, 3/4, 5/6, 7/8

#### Démodulateur DVB-S2

Modulation: QPSK ou 8PSK en CCM mode Roll Off: 0.20, 0.25, 0.35 Pilots: Management pilots Débit de symboles d'entrée: 10 ~ 30 Ms/s FEC: 1/2, 2/3, 3/4, 3/5, 4/5, 5/6, 8/9, 9/10

#### Sortie Vidéo

Format du flux: MPEG-2 ISO/IEC 13818 (spécifications transport) Niveau de Profile: MPEG-2 MP@ML for MPEG-2 SD; MPEG-2 MP@HL for MPEG-2 HD; H.264/AVC MP@L3 for H.264/AVC SD; H.264 HP@L4 for H.264/AVC HD Débit d'entrée: Max. 60 Mbits/s Résolution vidéo SD: 720 x 576i Résolution vidéo HD: 1920 x 1080i; 1280 x 720p Format: 4:3, 16:9 Aspect conversion: Letter Box, Pan&Scan

#### Sortie Audio

MPEG-1 Layer I/II, MPEG-1 Layer II, MPEG-2 AAC, MPEG-4 AAC LC 2- chaîne/5.1 chaîne Décodage Dolby AC-3 downmix pour sortie analogique Décodage Dolby AC-3+ downmix pour sortie analogique Transcodage Dolby AC-3+ vers Dolby AC-3 pour sortie numérique Taux d'échantillonnage: 32, 44.1, 48 kHz Modes Audio: Stéréo, Mono

#### Système et mémoire

Processeur: STi7111 @ 450MHz Mémoire flash: 8 MB Mémoire système: 256 MB DDR

#### USB interface

USB 2.0 Grande vitesse Connecteur type A Charge maximale 500 mA a 5 V

#### **Connecteurs**

Entrée SAT (IEC 60169-24 type) Sortie SAT (IEC 60169-24 type) 1 HDMI v1.3C (avec HDCP) 2 péritel TV (RGB, CVBS) / magnétoscope (CVBS) Entrée extension infrarouge 3 RCA (Vidéo, Audio gauche & droite) S/PDIF: sortie coaxiale Interrupteur séparé. USB 2.0 en façade

#### Caractéristiques générales

Plage de tensions d'entrée: 100 – 240 V ca 50/60 Hz Puissance absorbée: 20 W maxi, 11 W typ. Consommation en veille: 1.00 W Température de fonctionnement: +0 ~ 40 °C Température de stockage: -10 ~ 50 °C Humidité: 10 ~ 85 % d'humidité relative, sans condensation Taille (L x D x H) en mm: 260 x 210 x 45mm Poids: 1.08 kg

THOMSON déclare que cet article est conforme aux exigences de base et aux autres dispositions et directives applicables CE 2004/108/EEC y 73/23EEC; RoHS 2002/95EEC

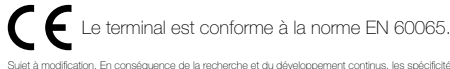

Sujet a modification. En consequence de la recherche et du développement continus, les spécificités techniques, le design et l'apparence du produit peuvent changer. ASTRA est une marque<br>déposée de SES ASTRA, TMTSAT est CAN déposées de leurs propriétaires respectifs.

TOUTES FORMES D'UTLISATION DE CE PRODUIT AUTRES QUE PERSONNELLE QUI REPOND AU STANDARD MPEGIZ POUR ENCODAGE DE L'INFORMATION POUR LES PAQUETS MEDIA<br>SONT FORMELLEMENT INTERDITES SANS UNE LOGINSE D'EXPLOTATION DU BRENET ARRA

© THOMSON 2011. Tous droits réservés. 01/2011

THOMSON est une marque de TECHNICOLOR S.A. utilisée sous licence par STRONG Europe

Utilisation d'un terminal et d'une carte TNTSAT exclusivement limitée au Territoire Français Métropolitain et Monaco, au profit de personnes physiques, pour un usage privé et personnel.

www.tntsat.tv www.canalready.fr